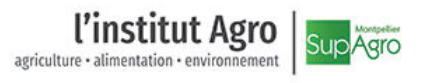

## **Configuration du réseau Wi-Fi** *Eduroam* **pour un poste sous Windows 10 avec un compte informatique SupAgro**

## **Configuration sur un nouveau poste**

1. Cliquer sur l'icône réseau en bas à droite de l'écran et sélectionner le réseau « eduroam » dans la liste.

2. Cocher la case « Se connecter automatiquement » et cliquer sur « Se connecter »

3. Saisir votre identifiant SupAgro pour eduroam sous la forme « **login@supagro.fr** » et le mot de passe de votre compte informatique SupAgro. Cliquer sur « OK »

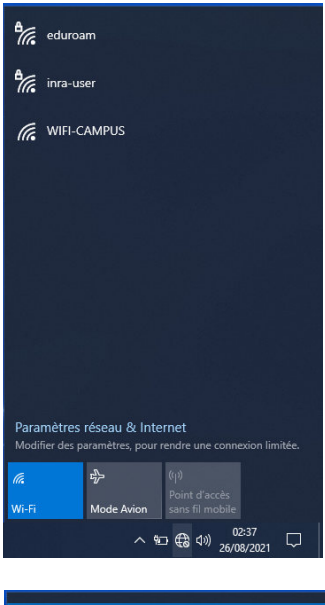

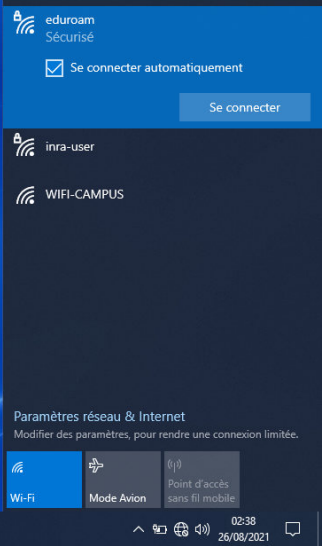

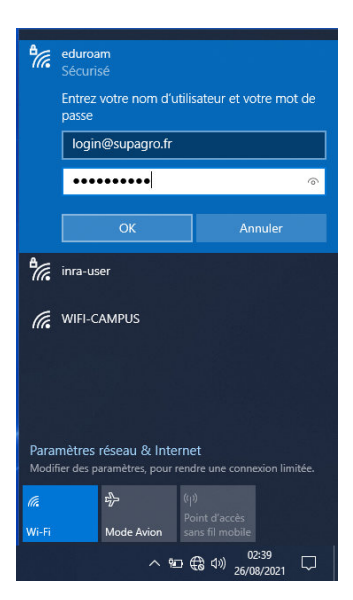

4. Cliquer sur « Se connecter »

- <sup>8</sup> Poursuivre la connexion ?<br>Si vous vous attendez à trouver eduroam à cet<br>emplacement, connectez-vous. Dans le cas<br>contraire, il s'agit d'un autre réseau portant le<br>même nom.<br>Afficher les détails du certificat **Se connecter CONFIDENTIAL CONFIDENT**  $\frac{a}{\sqrt{6}}$  inra-user **FR** WIFI-CAMPUS Paramètres réseau & Internet<br>Modifier des paramètres, pour rendre  $\boxed{\frac{1}{\sqrt{2}}$ í. Mode Av  $\land$  90  $\bigoplus$   $\bigoplus$   $\big$
- 5. S'il est bien affiché « Connecté, sécurisé », vous êtes bien connecté au réseau eduroam.

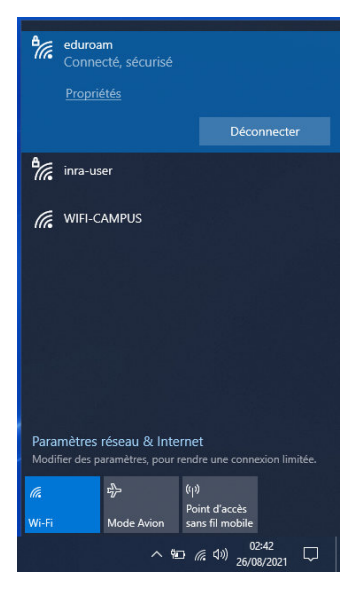

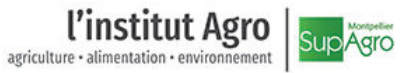

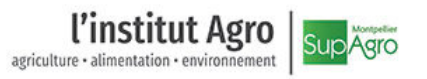

## **En cas de problème sur un poste ayant déjà été connecté au réseau eduroam**

Dans certains cas, des postes configurés pour eduroam depuis un certain temps n'arrivent plus à se connecter. La solution la plus simple qui résout la plupart des cas est de supprimer les références au réseau eduroam déjà enregistrées en suivant la procédure ci-dessous puis d'appliquer la procédure de connexion pour un nouveau poste.

1. Dans la zone de recherche de la barre de tâches, saisir le mot-clé « Wifi » puis cliquer sur le menu « paramètres Wi-Fi ».

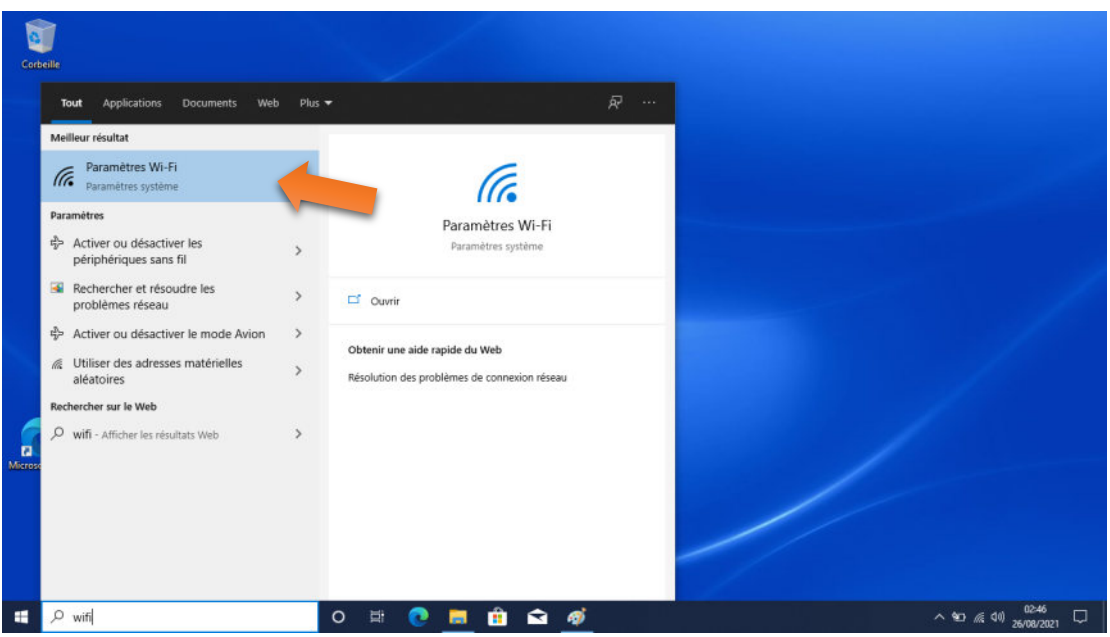

2. Cliquer sur « Gérer les réseaux connus ».

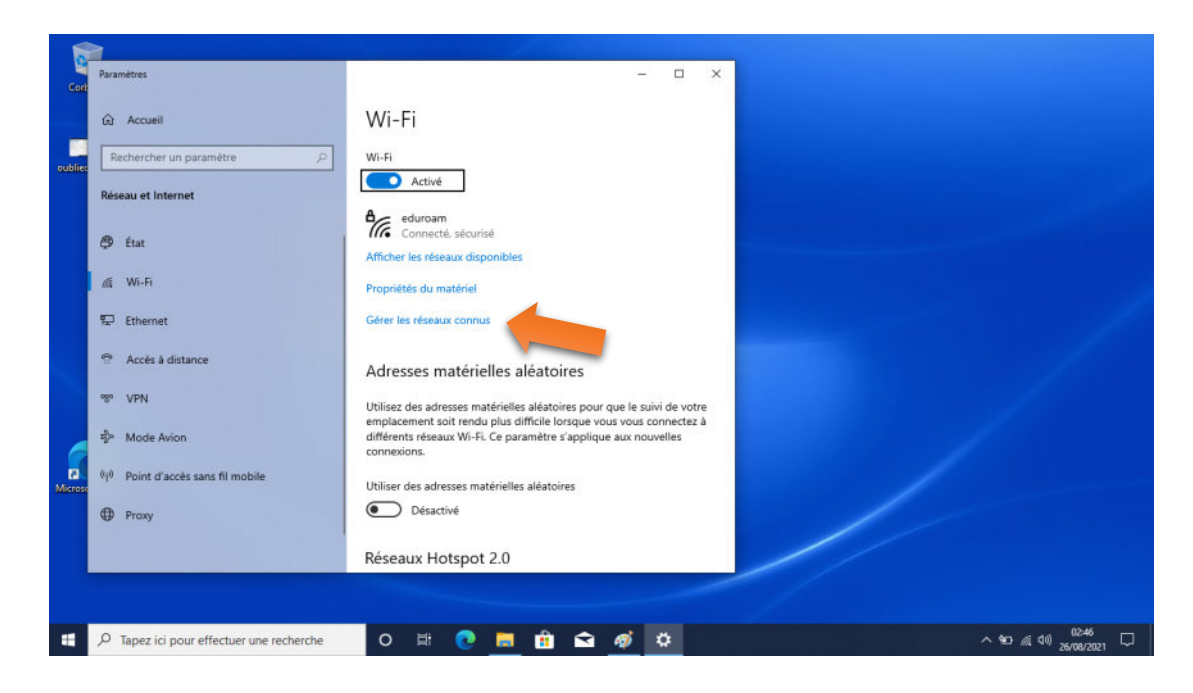

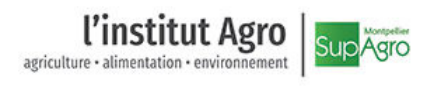

3. Sélectionner le réseau « eduroam » dans la liste.

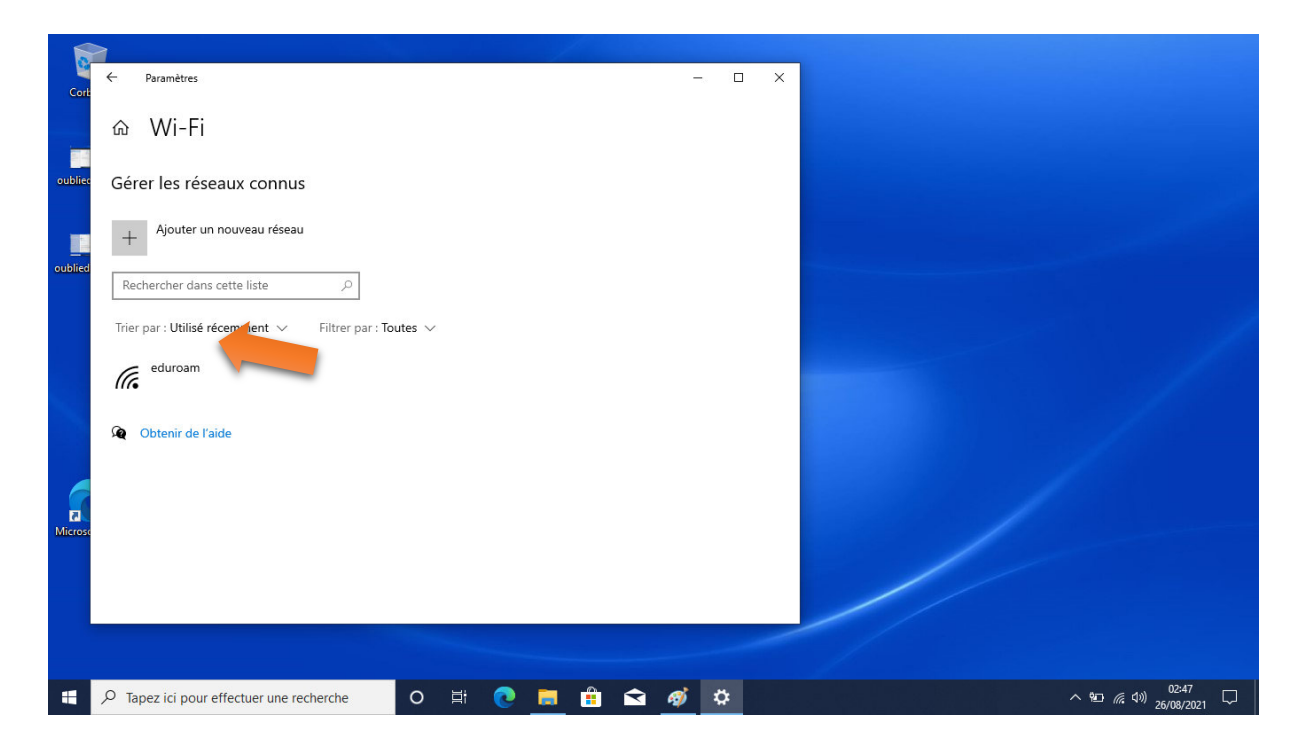

4. Cliquer sur « Oublier » pour effacer les références déjà enregistrées pour ce réseau.

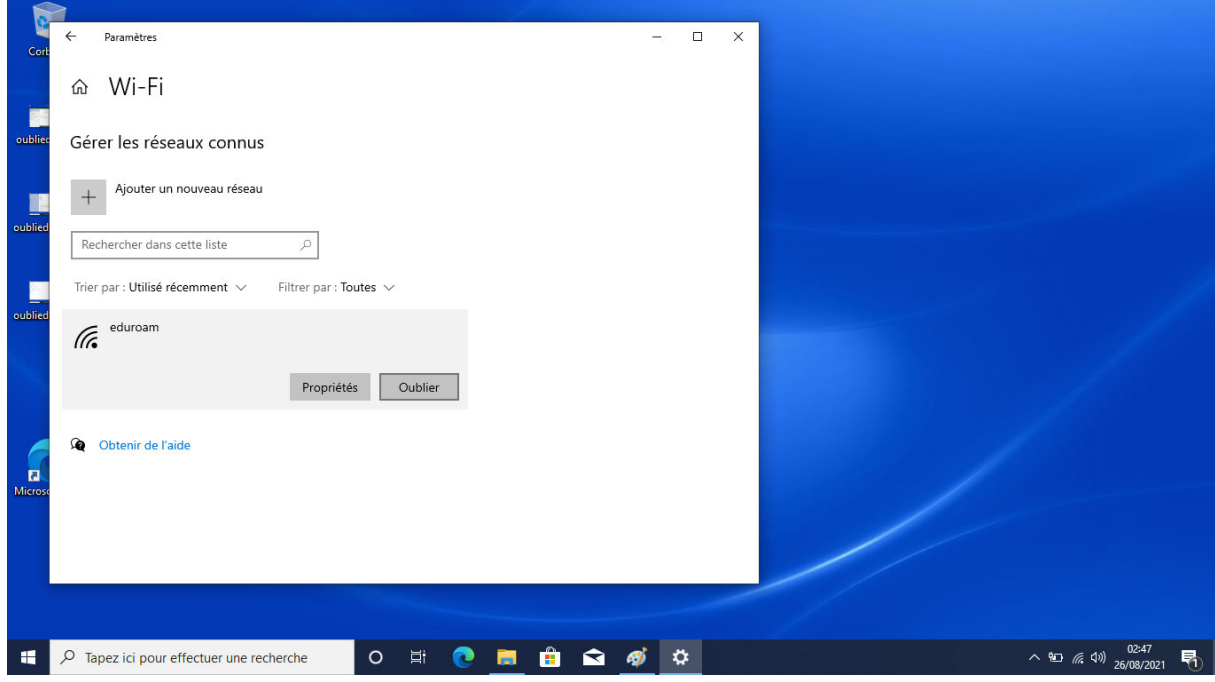